# POS tips and tricks

#### Search Tricks

If you want the typed barcode to initiate a search, first make sure that in setup you check the auto search. Specify after how many characters it starts a search.

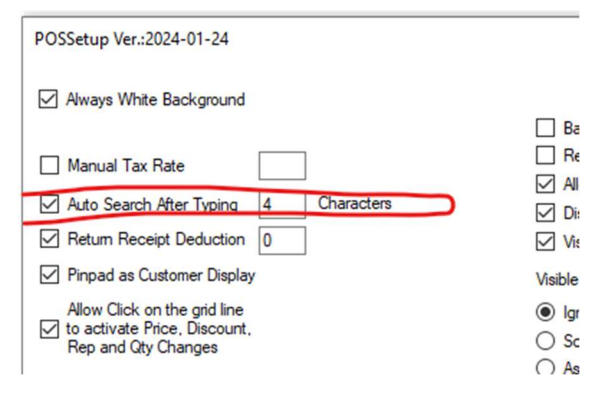

In the example above search starts at the  $4<sup>th</sup>$  character.

Type the search string and wait at least 0.5 seconds for the search to start.

A screen with all the results is displayed. You can control where it searches by checking off the needed criteria.

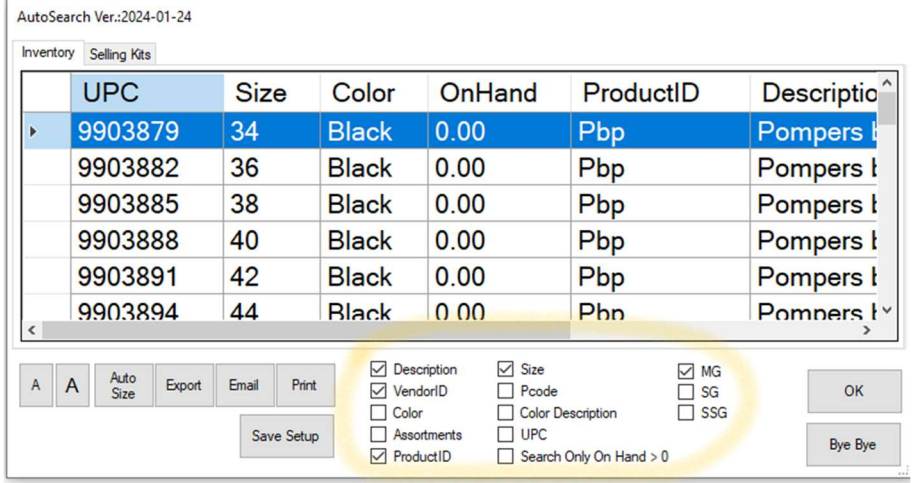

It will search in all the selected fields.

The example above was a result of a search of "Pants Black". You can enter as many words as needed to narrow down the search.

Note, that the more checkboxes are selected, the results may be larger, and may take longer to find.

### Search using "Just Look"

Click on "Just Look"

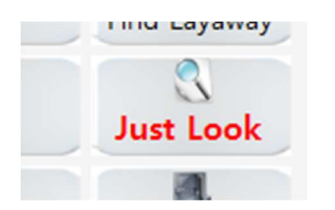

Enter a string that is not a UPC and not a Product ID.

The screen message comes up, choose "YES"

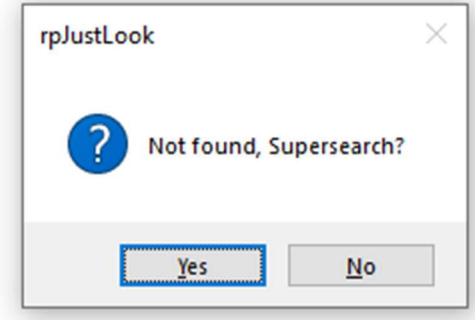

See the results, click on the desired line, and click "Select" to bring it to the just look screen.

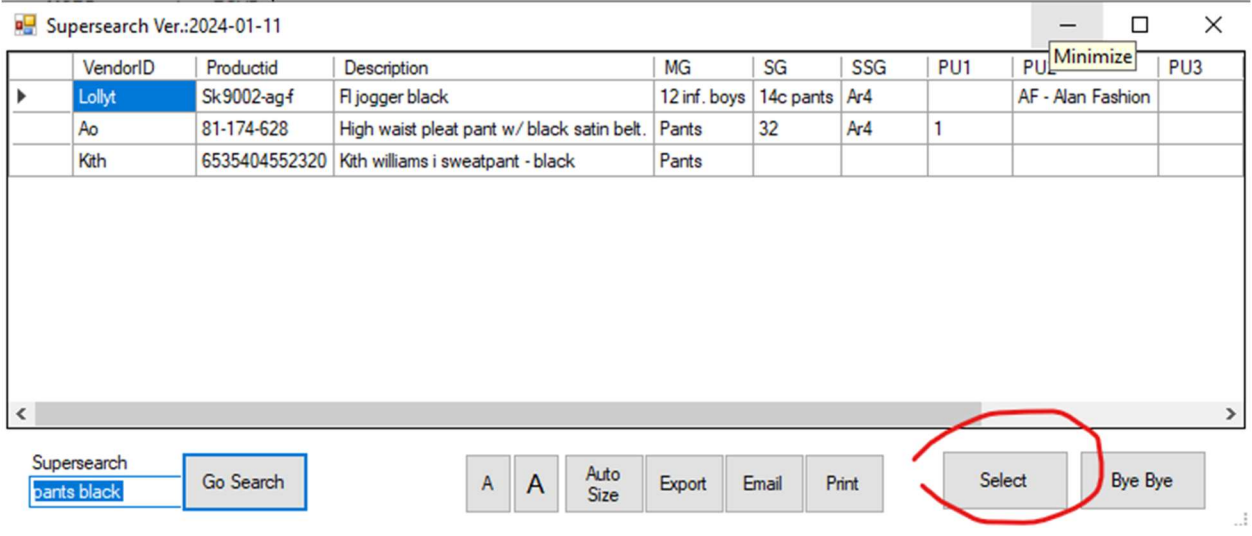

Click inside the cell that you want to sell, and click "Select"

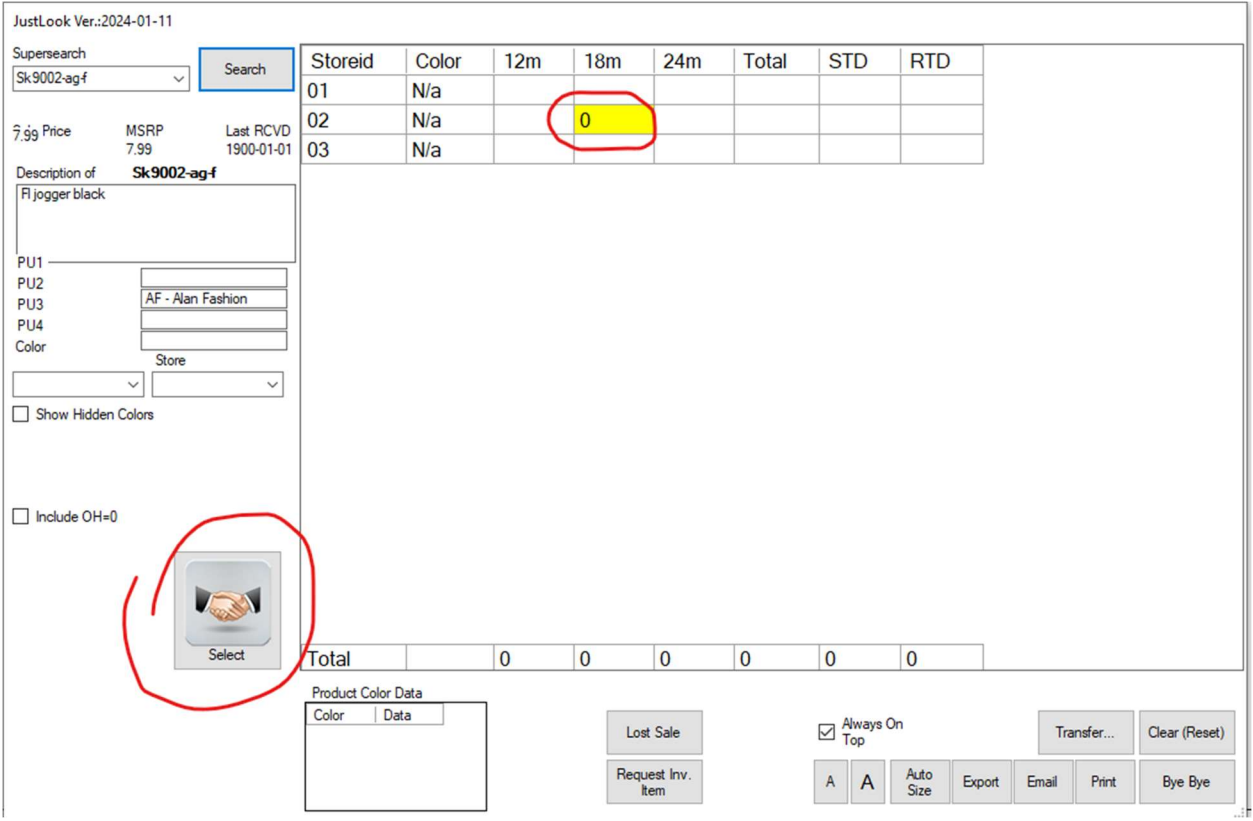

# Quantity Tricks.

Let's assume that you have an item with a barcode of 800111

To sell quantity of 5, you can either type in:

5\*800111

Or 800111,5

Both will end up with a single entry and quantity 5.

You can also use a key pad.

In the POS setup make the keypad visible.

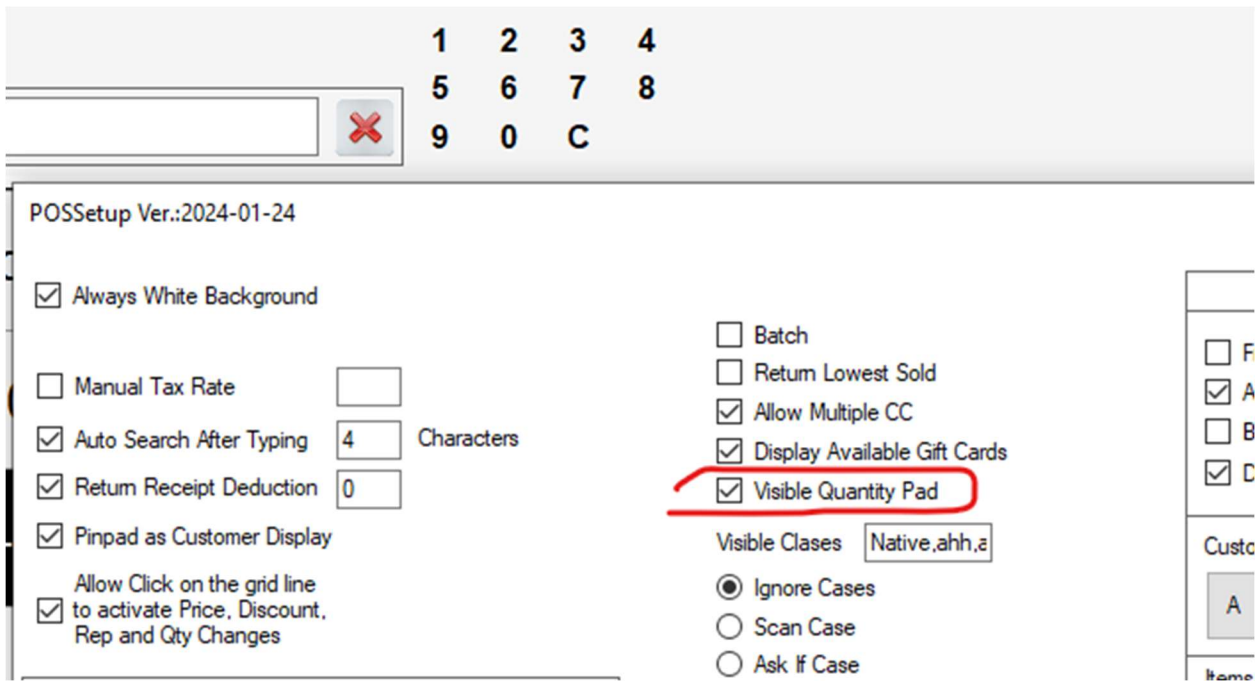

Before scanning an item, click on the desired quantity, and then scan.

### Include the price for a Generic Item

Create items that the barcode (UPC) is a single letter and enter them in the setup as a comma separated screen for element for "SingleLetterDept".

For example: "M, R, Q"

When you enter a string in the barcode field starting with this letter and the rest is numeric, the item will be added with that amount.

Using the example above, if you enter

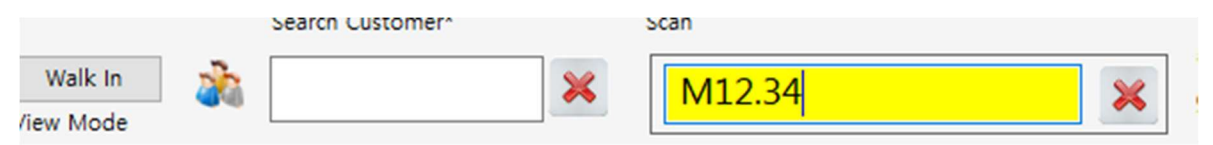

the item "M is entered with the price of 12.34.

If you need multipliers, for example 5 of them, enter

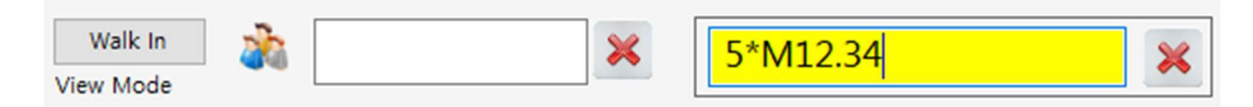

It will sell item M with price of 12.34 and quantity of 5.

### Adding the last scan again

To add the last scanned item again use the designated "Dup Line"

The system default is the Plus Sign  $($ "+")

Click the "+" and the last line is duplicated. It is very useful when the consolidated it turned on and you need the same item twice in order to change description or add variants based on features or POS forms settings.

#### Delete The last scanned line (or any selected line)

If the scan text box is empty, use the "Del" key on the keyboard to delete the highlighted line. It is equivalent to clicking on the "Del Line" function.

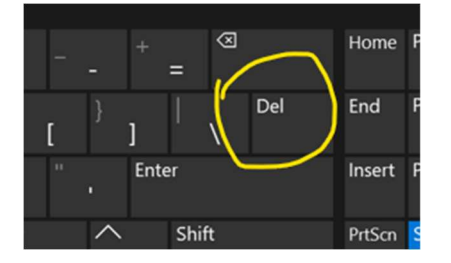

## Split screen favorites

If you use favorites, you can split the POS screen and have some of it dedicated to the favorite items.

To do that click on the function button "favorites"

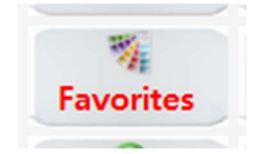

Click Setup and click on "Change to Split Screen"

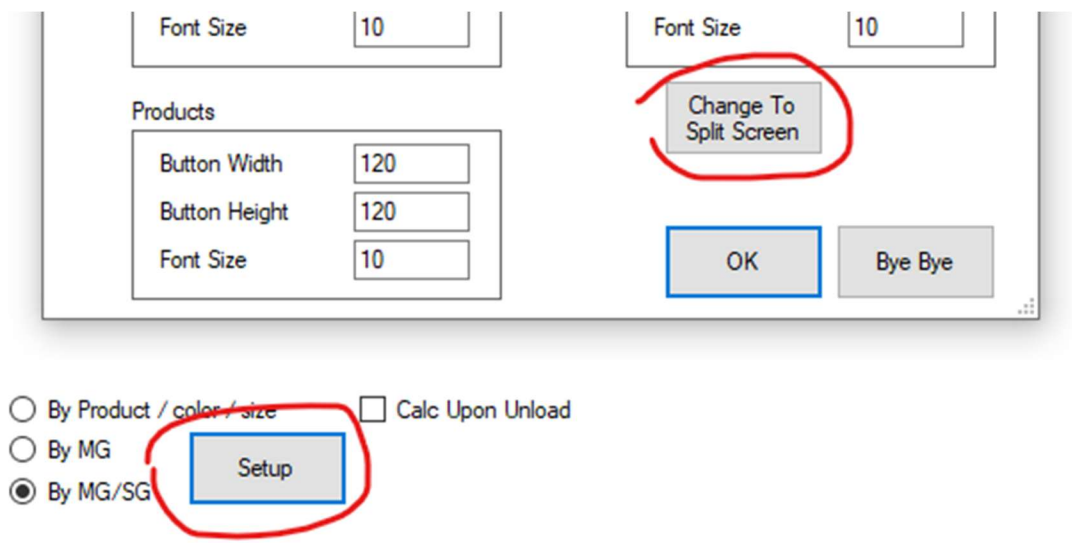

To change the ratio between favorite and the on going sale grid, click on "favorites" again and use the slider left or right. When you reached the desired ratio click "OK".

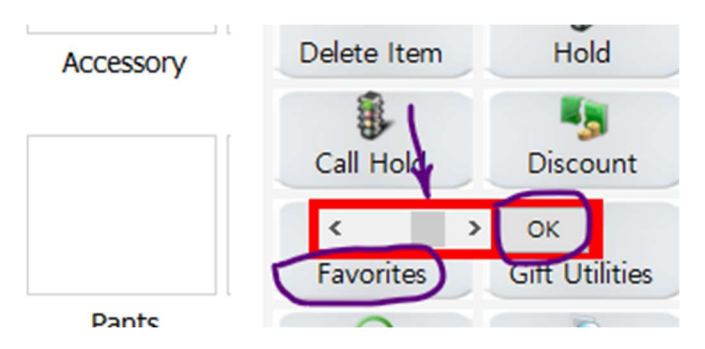

To stop the split and go back to not-split, slide all the way to the right.

## Adding a Custom quick sell item to the POS function buttons

In addition to the VRP out-of-the-box function buttons, you can add items to the buttons on the right. Click on the setup button from the POS bottom-right

Click buttons setup

Click custom button

Select a UPC or product. The item associated to the button will be automatically attached.

If you use the radio-button "Program" enter the program name with its full path.

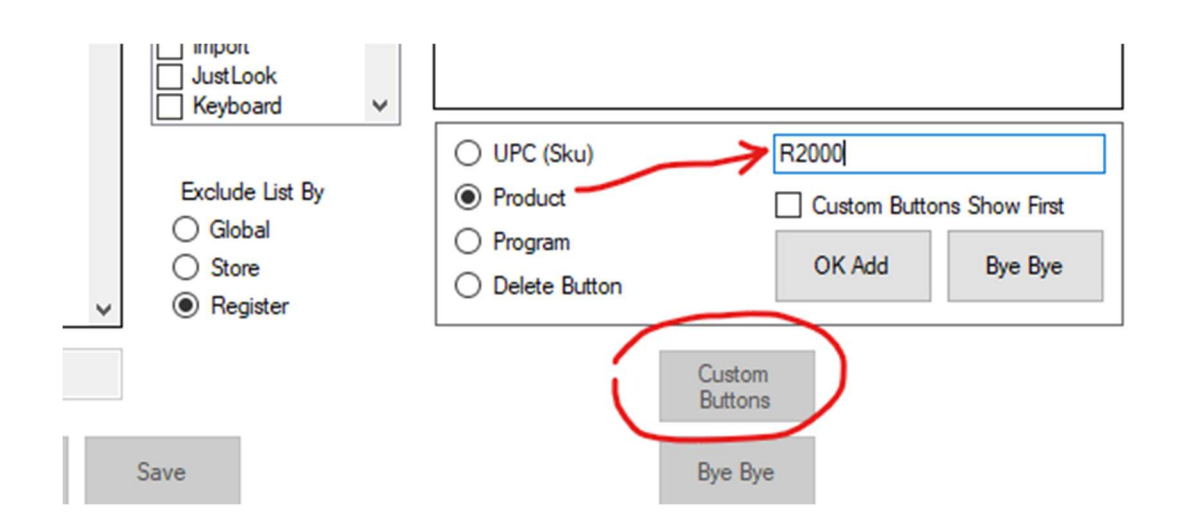

Once button is added, you can change the button caption (text) on the displayed grid above.

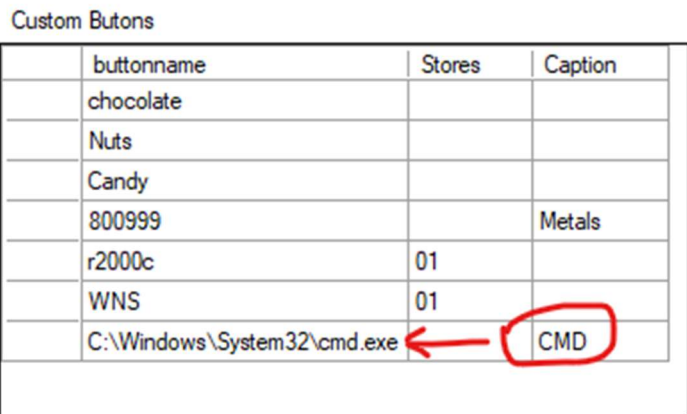

Shortcuts from POS

ALT-U – "Previous"

Right Click on "Previous" – Reprint the last transaction

Alt-U, Alt-P, Alt-P - Reprint the last transaction

"Del" – Delete the highlighted line (if the scan text box is empty)